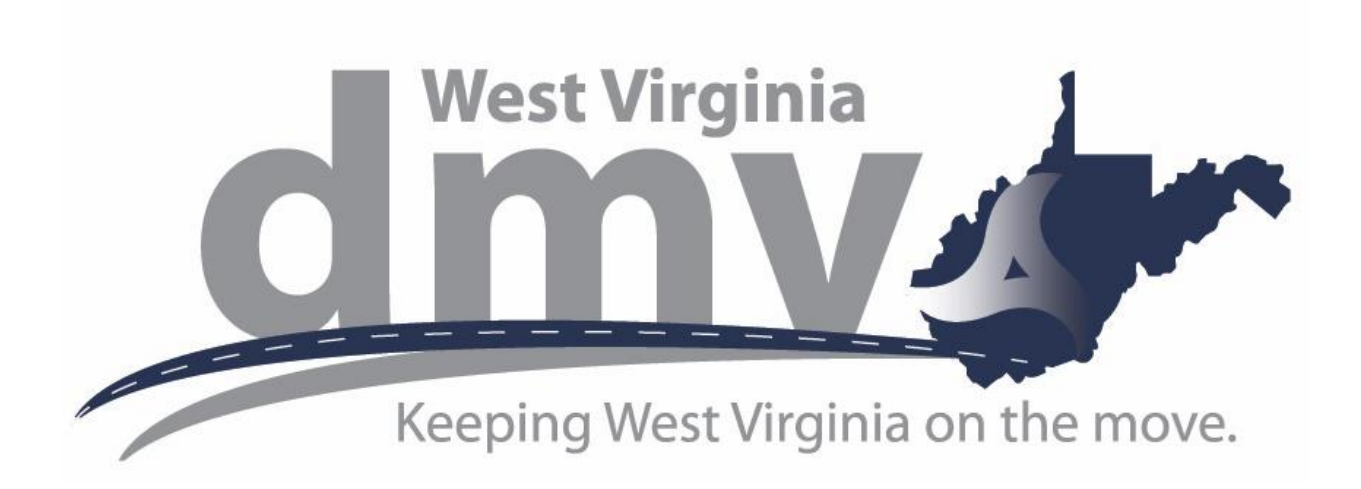

# **Affidavit of Duplicate Title for Vehicle or Watercraft**

Account Creation & Dealer Dashboard

November 2023

## Creating an Account

## Step 1:

Start by clicking on one of the log in options located on the top of the Request Dupliate Title application.

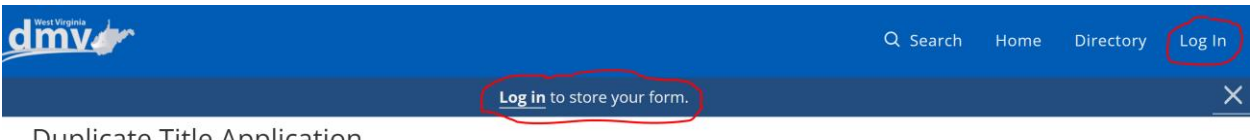

**Duplicate Title Application** 

## Step 2:

You should now see multiple options to log in. You may use your existing Microsoft or Google account if you wish or sign up for a new account by clicking the "Sign up Now" link highlighted yellow on the screenshot below.

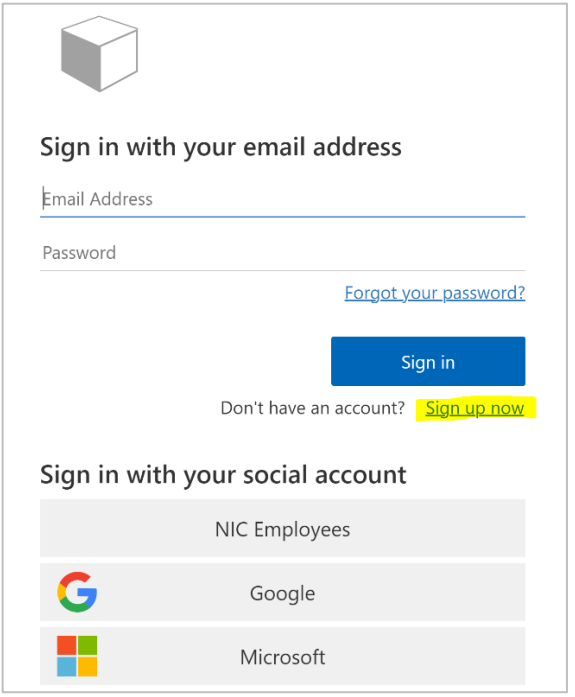

#### Step 3:

If you chose to sign up for a new account, enter your email address and click the "Send Verification Code".

You will receive a one-time code in your email you will then enter to continue the sign-up process.

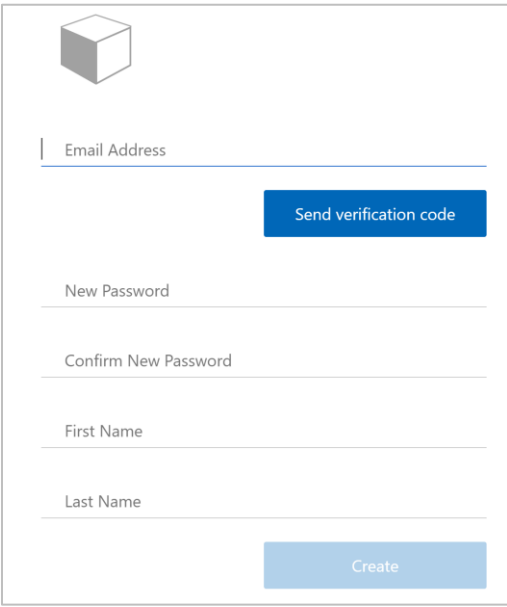

## Step 4:

Enter your verification code and click the "Verify Code" button. You may now complete the sign-up process. Click the "Create" button and you are all finished. You may now log into the Dealer Dashboard.

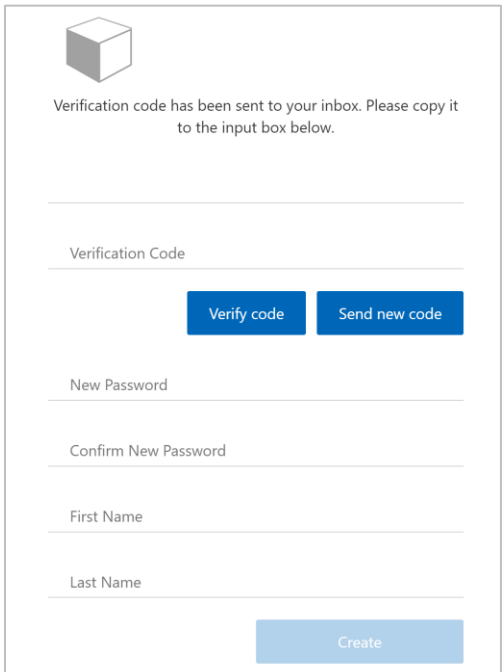

## Dealer Dashboard

The Dealer Dashboard enables dealers to log in, start a new form, save an existing form, and view the progress of a form that has been submitted.

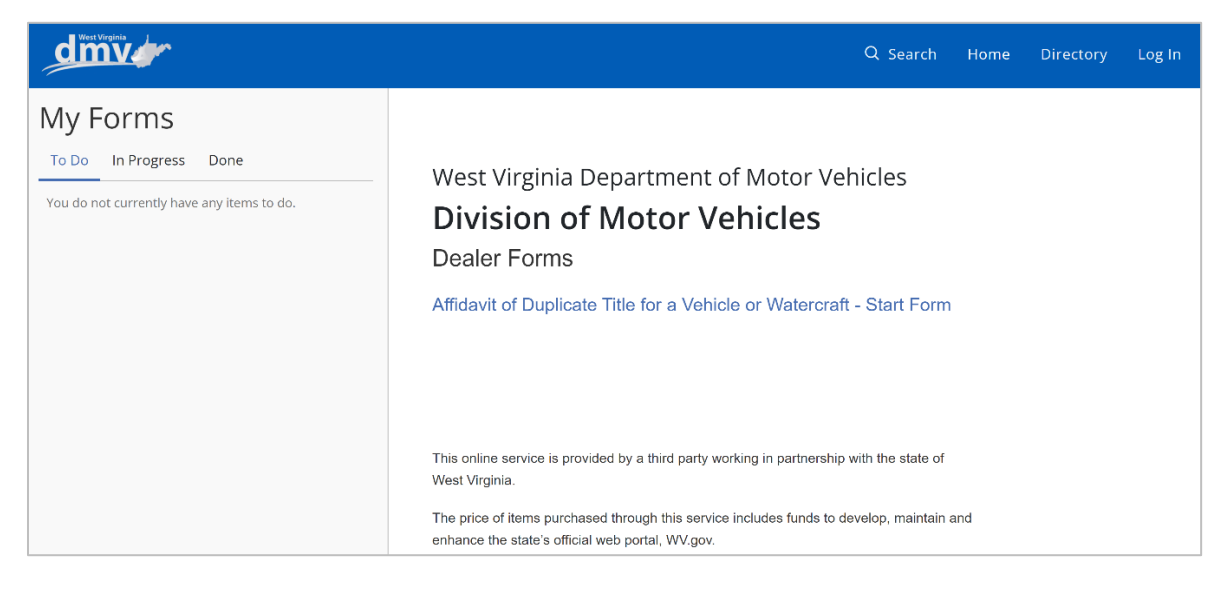

## Navigation Bar

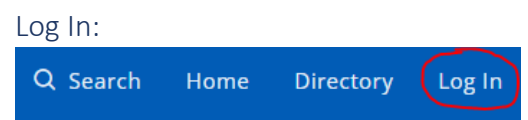

To log in, select the log in option in the navigation section of the form. Log in with the credential from the account you created or one of the other account options listed. You may submit a duplicate title application without logging in. Please note, your forms will not be available if you clear your cache or log in from a different pc. Submitting forms while logged in is the only way to ensure your information is available when accessing the dealer dashboard.

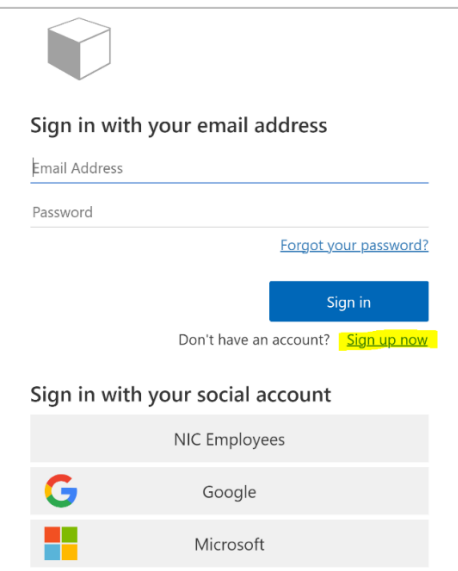

#### Directory:

The "Directory" option enables you to see a list of forms available to you. Click on "Duplicate Title Application" to start a new request.

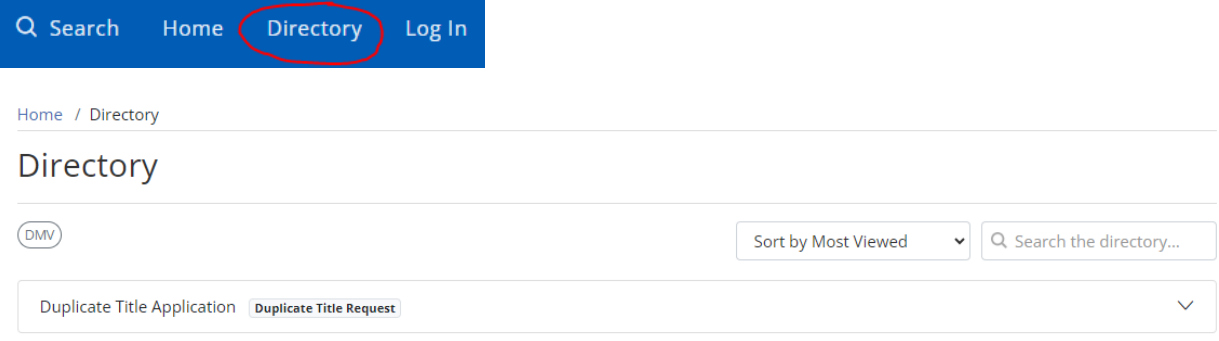

The "Home" option takes you back to the landing page for the dashboard. You may also create a new request by clicking the "Affidavit of Duplicate Title for a Vehicle or Watercraft – Start Form" link shown in the screenshot below.

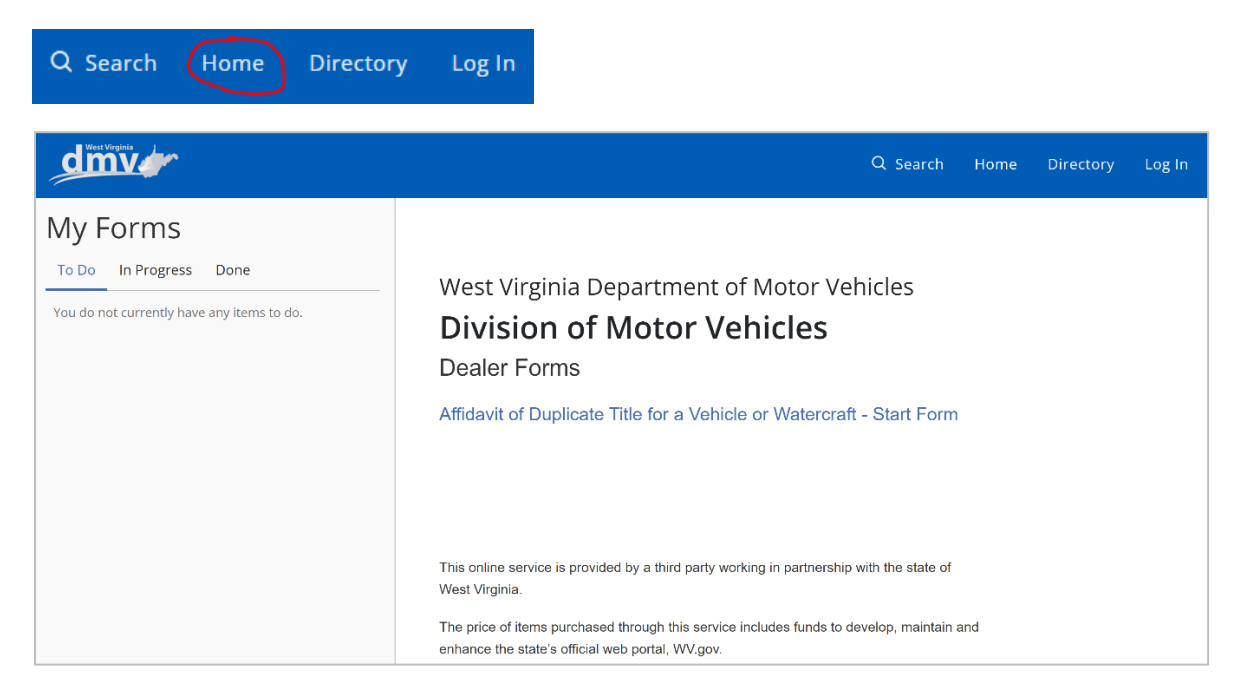

The "Search" option may be used to search for a specific from. The duplicate title request application is the only form available at this time.

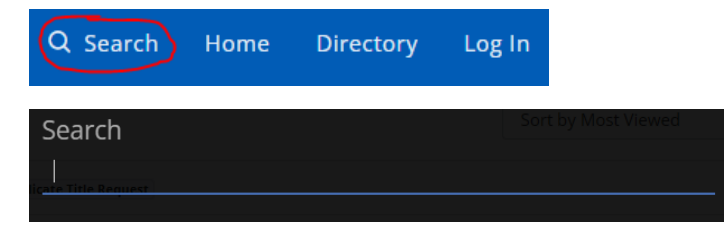

## My Forms

Forms that are partially complete, have been submitted to the DMV, or processed by the DMV can be accessed under the "My Forms" section of the dealer dashboard.

#### To Do:

A partially completed form can be accessed by going to the "To Do" option under my forms. You may choose to continue or delete a form that you have not yet submitted.

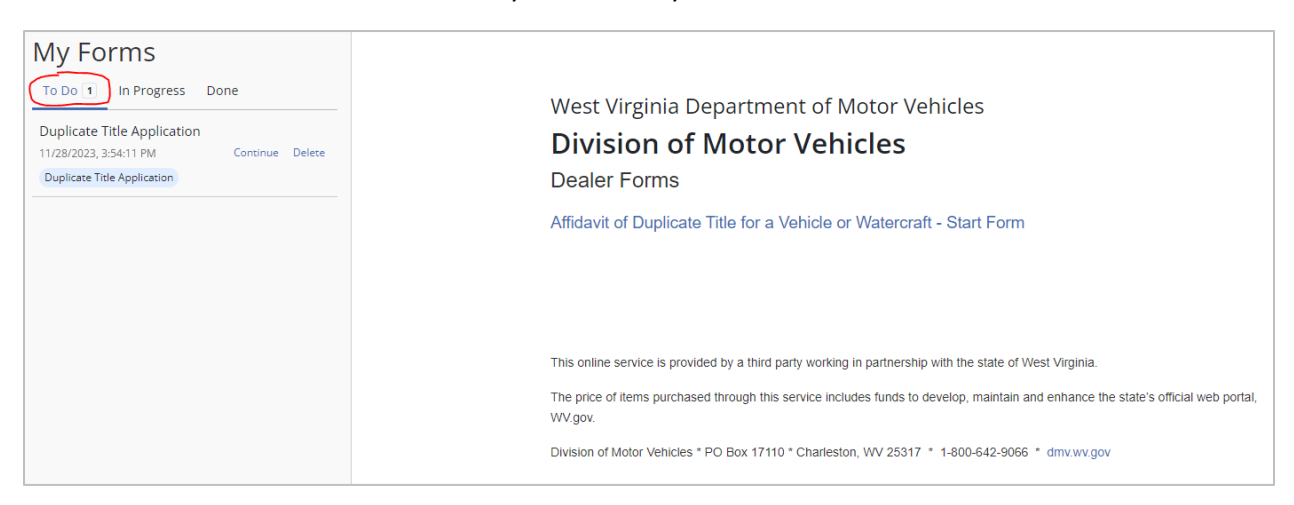

#### In Progress:

Forms that have been submitted and are being processed by the WV DMV are located under "In Progress". No changes may be made to forms that have been submitted. You are however able to download submitted forms.

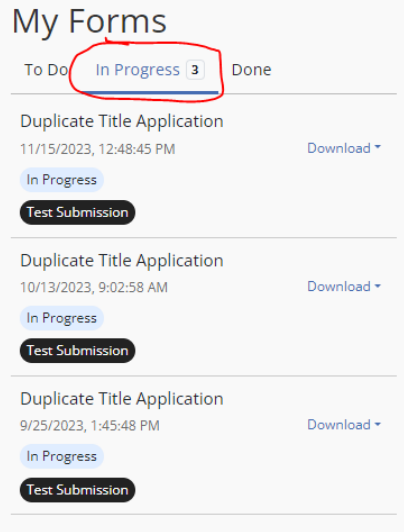

#### Done:

Forms listed under "Done" have been processed by the DMV.

#### Returned Forms:

The WV DMV may return forms to you if additional information is needed. You will receive an email with information regarding what needs updated on the form. When a form has been returned to you, it will be listed under the "To Do" section in the Dealer Dashboard. Once you have updated the form, click Submit to return to the DMV.

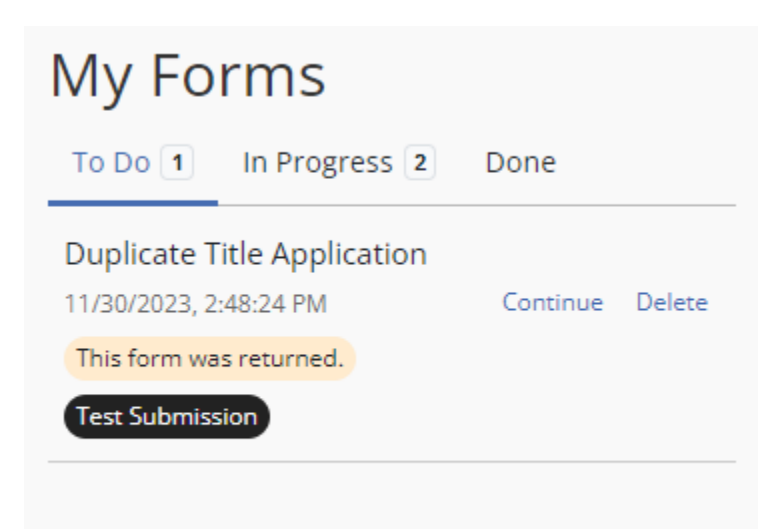